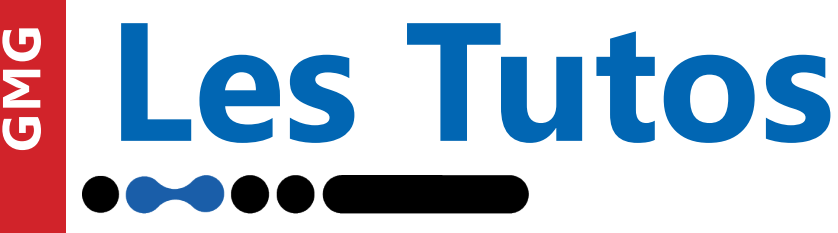

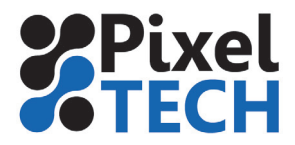

## **Color Server 5 Impression des chartes test sous Caldera**

1 – Importer les fichiers ECI2002 sur le RIP Caldera et les ouvrir.

2 – Le faire glisser sur le driver d'impression et ajuster vos paramètres d'impression. Ensuite aller dans le menu Gestion des couleurs.

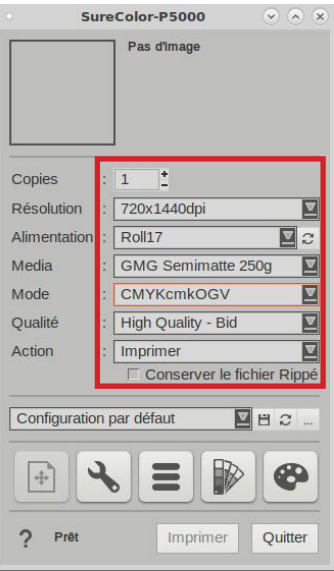

3 – Dans l'onglet Gestion des couleurs désactiver tous les profils d'entrée (capture de gauche) puis dans l'onglet Sortie désactiver le profil ICC mais laisser la linéarisation active (capture de droite)

**Note : pour revenir à la calibration icc standard de caldera, il suffit de cliquer sur le bouton « défaut »**

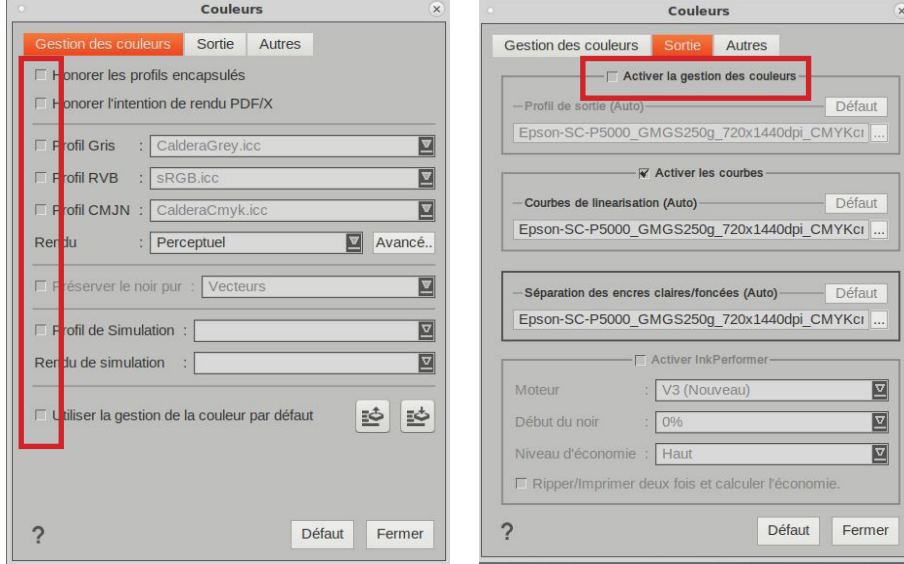

4 - Lancer l'impression de chaque page

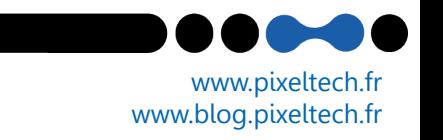